# **Session 3 : Table 2 geographic subdivisions, and history and geography (an introduction to the 900 class) National Library of New Zealand**

# **Contents**

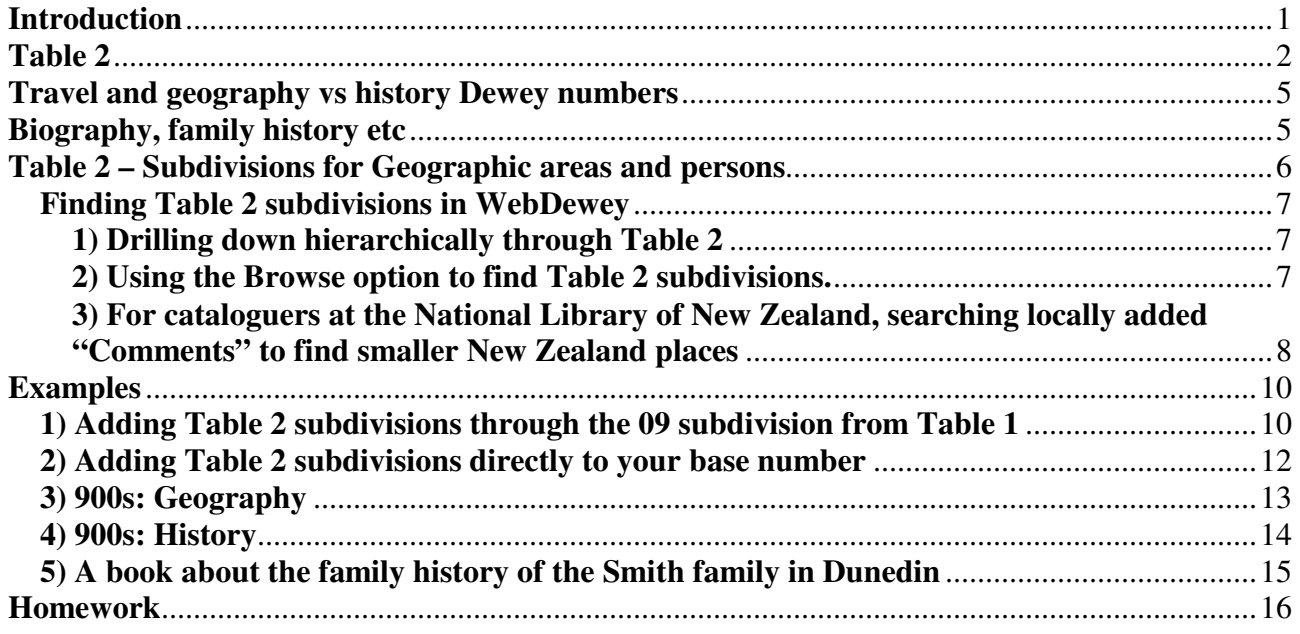

# **Introduction**

The 900s are used for works about the history and geography of specific places, where this is the main subject focus. They are also used for the 'history' of peoples, travel and exploration, and general biography (e.g. a collection of biographies of people from a specific area)**.** 

Political history is found in these numbers except for the history of developments in political parties or groups, which are classified in the 320s.

History may include the present as well as the past. However works about the future, such as social forecasts, are classed in the 300s.

The 900s are arranged according to the place which the work describes. This could be a continent, a country, a state, a town, a region or an ocean or desert.

In WebDewey, click on the link to **900** in the Main Classes to see a summary of the subject area covered:

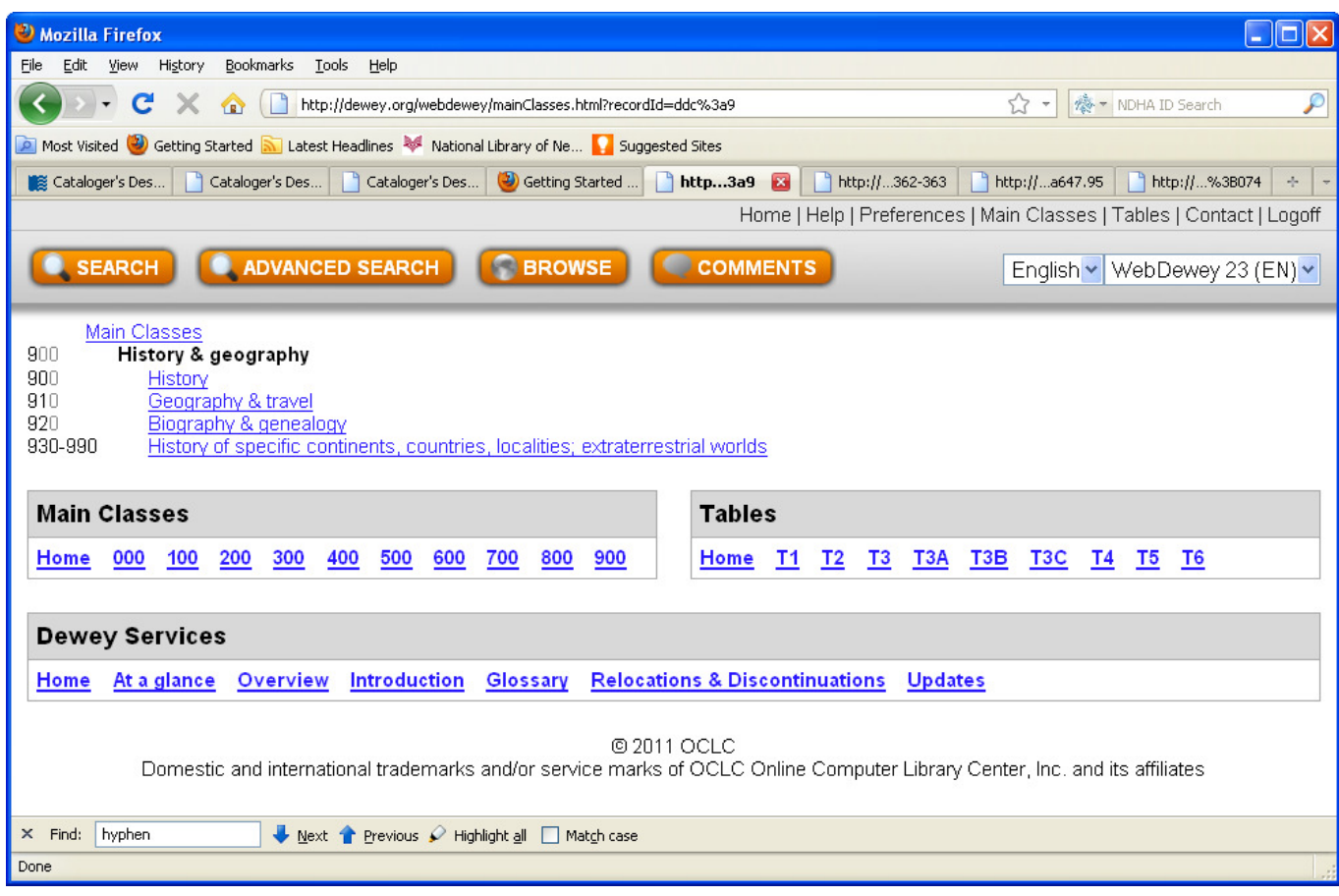

# **Table 2. Geographic Areas, Historical Periods, Biography**

Similarly, the subdivisions in Table 2 are used when you want to convey the "place" aspects of a topic (e.g. rugby in New Zealand), or the historical period that the subject relates to (e.g. the history of New Zealand in the  $19<sup>th</sup>$  century).

When instructed, you may add Table 2 subdivisions directly to your base number. More often, you will add 09 from Table 1 first, and then an appropriate Table 2 subdivision.

Click on the link to **T2** in WebDewey at the base of the page.

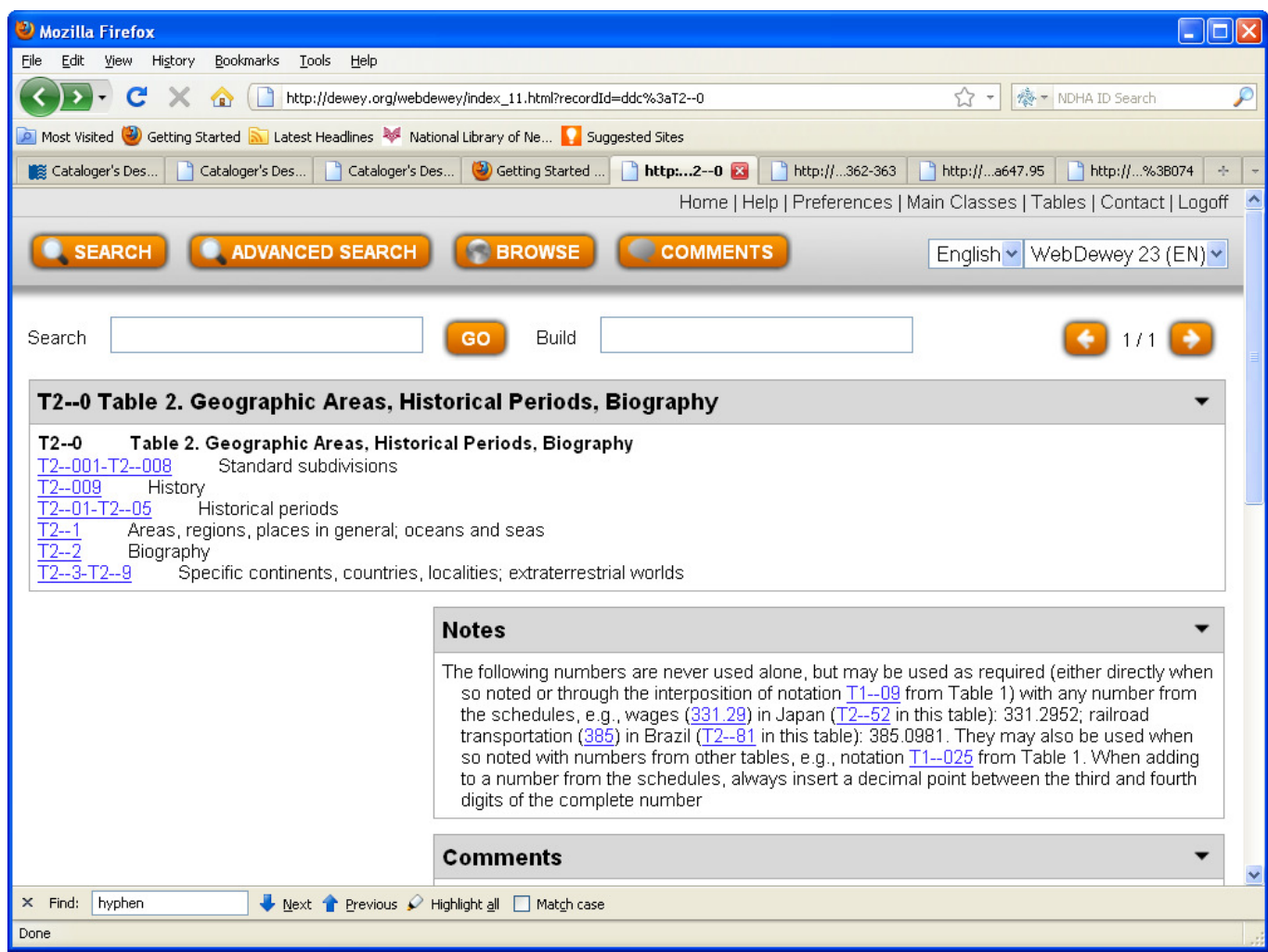

The 900's and the Table 2 subdivisions complement each other – both convey information relating to time, place and people. Whether you use the 900s or use another base number with the addition of subdivisions will depend on the primary focus of the work. In either case, you are likely to add Table 2 subdivisions, either directly (if instructed), or through the interposition of "09" from Table 1.

#### **Examples**

1.A general work about New Zealand history will be classed in the 900s, with history.

How to work it out:

In WebDewey, browse the relative index for History. You will see a number of results – the most appropriate is History—specific places **930-990**. Click on the link to **930-990**.to see the WebDewey record.

Follow the instruction: **Add to base number 9 notation T2--3-T2--9 from Table 2**.

Find the Table 2 subdivision for New Zealand (we will explore how to do this in a few minutes). For now it is **–93** 

Add to the number in progress to create your final number: **9/93**

#### 2. **A work about the history of farming in New Zealand will be classed in the 600s with agriculture.**

In WebDewey, browse the relative index for Farming. You will that this is **630**. Click on the link to **630**.to see the WebDewey record.

The notes say "Standard subdivisions are added for agriculture and related technologies together, for agriculture alone." As the "0" in 630 is simply a place-holder, your base number is **63**

This means that you can add standard subdivisions from Table 1. Right-click on Table 1, and you will see that **T1--09** is History, geographic treatment, biography.

Add "09" to your base number 63 – to get 63/0.9

Click on the link T1—09 You will now see that **T1--093-T1--099** is Specific continents, countries, localities; extraterrestrial worlds.

Click on **T1--093-T1--099**

Follow instruction "Add to base number **T1--09** notation **T2--3-T2--9** from Table 2?.

Find the Table 2 subdivision for New Zealand **–93** 

Add to your number in progress to create the final number: **63/0.9/93**

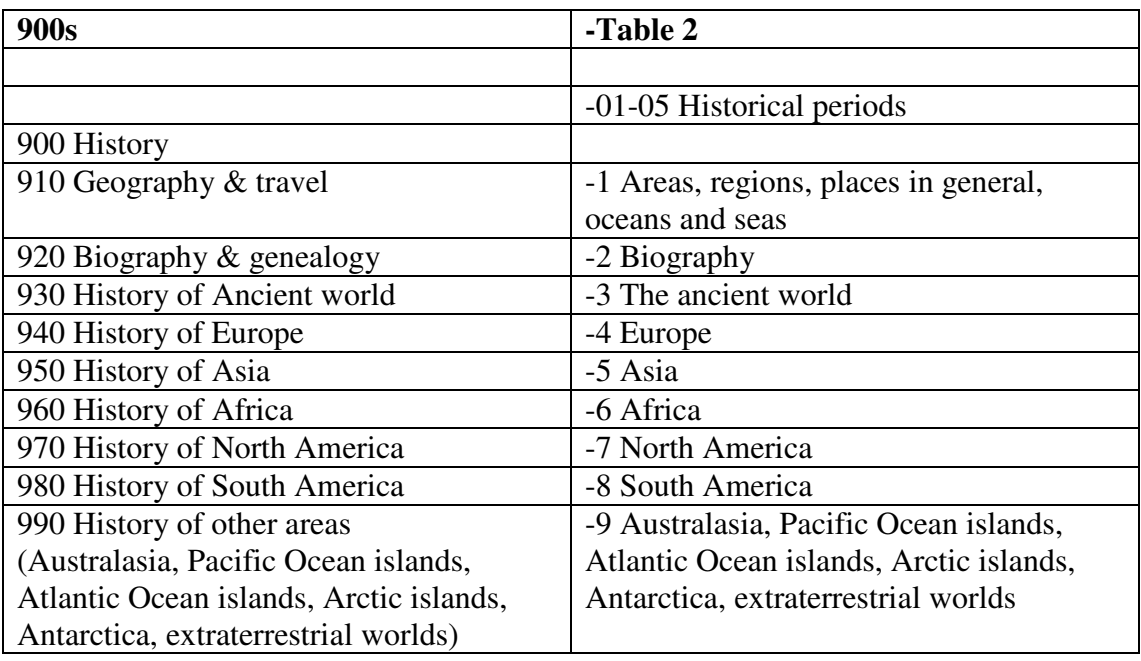

Below is a comparison of the 900s and the Table 2 subdivisions

# **Travel and geography vs history Dewey numbers**

If you are cataloguing a work about a specific place, you will realize that it falls into the 900s. However you will still need to decide whether it should be classified as geography or history. This will depend on the focus of the work.

Works focusing on travel, geography and geographical features should be classed with the geography numbers, **910-919**. For example, a work about Lake Taupo is classified at: 919.339.

Works focusing on history, civilization, and traditional customs should be classed with the history numbers, **930-999**. For example, French Revolution: 944.04.

Works covering both geography and history should be classed with the history numbers, 930-999. If in doubt, use the history numbers.

# **Biography, family history etc**

General works of collective biography, and family histories are classed in the 920s, as are biographies where there is no specific subject area that the person was known for.

#### **EXAMPLE: A book of life stories of women**

1. Browse the relative index for Biography

You will see that the number is 920. Click on the link to **920** to see the WebDewey record.

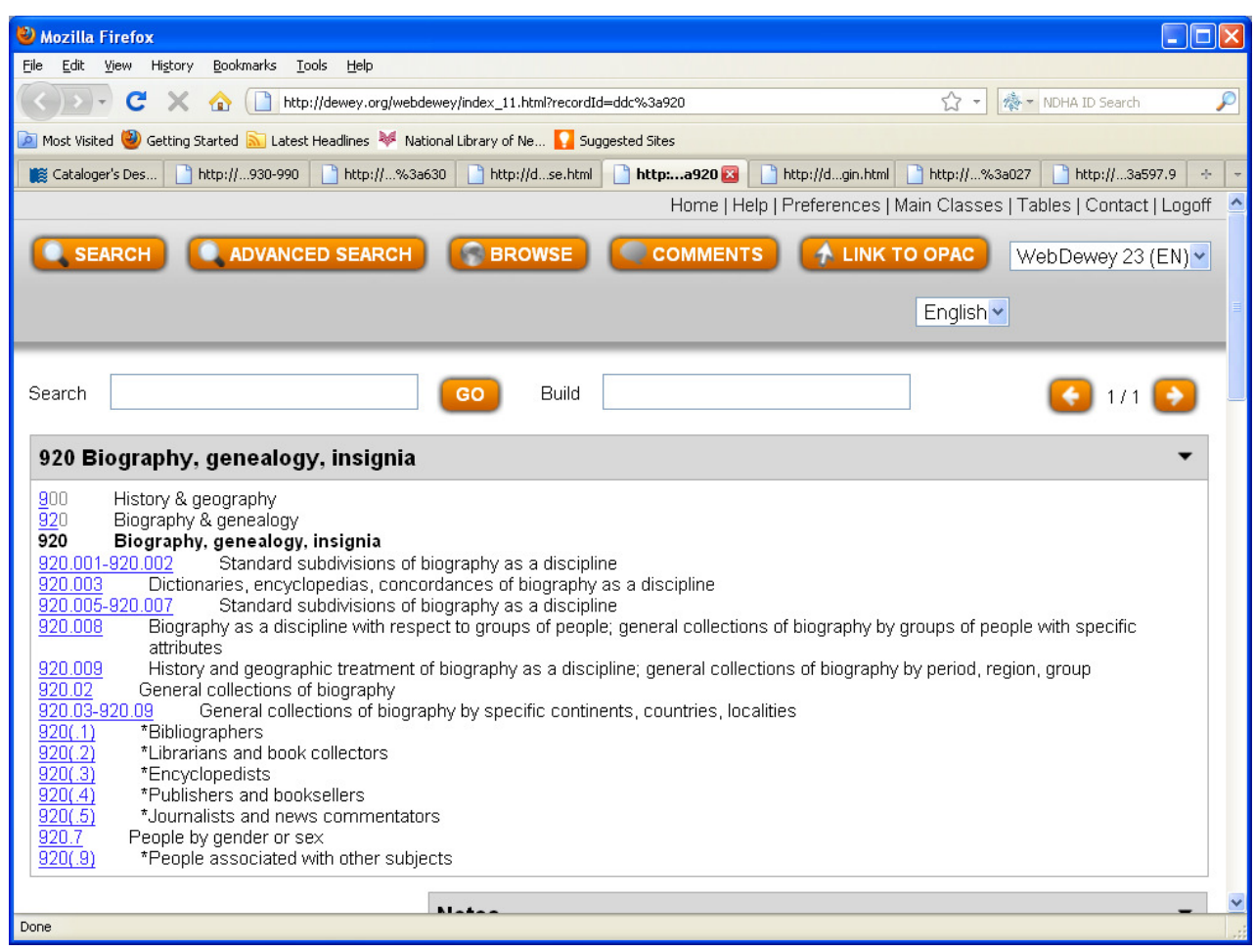

You will see that the number for **People by gender or sex** is 920.7. Click on the link for **920.7**.

This indicates that the general number for the biography of women (with no other subject emphasized) is **920.72** 

# **Table 2 – Subdivisions for Geographic areas and persons**

Table 2 allows you to convey aspects of time period, biography and place related to a topic.

The largest part of Table 2, numbers T2--4 to T2--9, covers specific continents, countries and places within countries. It provides a breakdown of specific geographic areas within countries and allows you to narrow down a topic to a specific place.

#### **How to use Table 2**

There are two ways of adding numbers from Table 2 to the end of the base number in the schedules:

Add the –09 standard subdivision from Table 1 to the end of the base number and then add the Table 2 number (if there are no other instructions in the schedules).

**OR** 

Add the Table 2 number directly to the base number if there is an instruction at the base number allowing this.

In some cases, you may add a different standard subdivision (such as 08 from Table 1), and you will then see instructions to add from Table 2. However there will always be specific instructions guiding you to do this if this is allowed.

#### **Finding Table 2 subdivisions in WebDewey**

There are two main approaches to finding Table 2 subdivisions

#### **1) Drilling down hierarchically through Table 2**

For example, consider that you want to find the Table 2 subdivision for New South Wales

- a) Right click on Table 2 to open in a new tab
- b) Click on **T2--3-T2—9** Specific continents, countries, localities; extraterrestrial worlds
- c) Click on **T2--4-T2—9** Modern world; extraterrestrial worlds
- d) Click on **T2—9** Other parts of world and extraterrestrial worlds
- e) Click on **T2--93-T2—96** Australasia and Pacific Ocean islands
- f) Click on **T2—94** Australia
- g) You can see the T2 number for New South Wales is -**944**

#### **2) Using the Browse option to find Table 2 subdivisions.**

To find the Table 2 subdivision for New South Wales

a) Click on the Browse button to open the Search screen

b) Enter New South Wales into the box, and click on "Relative index" in the drop-down menu. Click on "Quick Search" to activate your search.

c) The geographic subdivision relating to New South Wales will appear as your second search result  $- T2 - 944$ 

This is a good approach if the place you are looking for has a fairly uncommon name, and is also well-known enough that it has its own entry in Table 2.

However, if it is a common name, you may get multiple search results. Try browsing the Relative index for Wellington

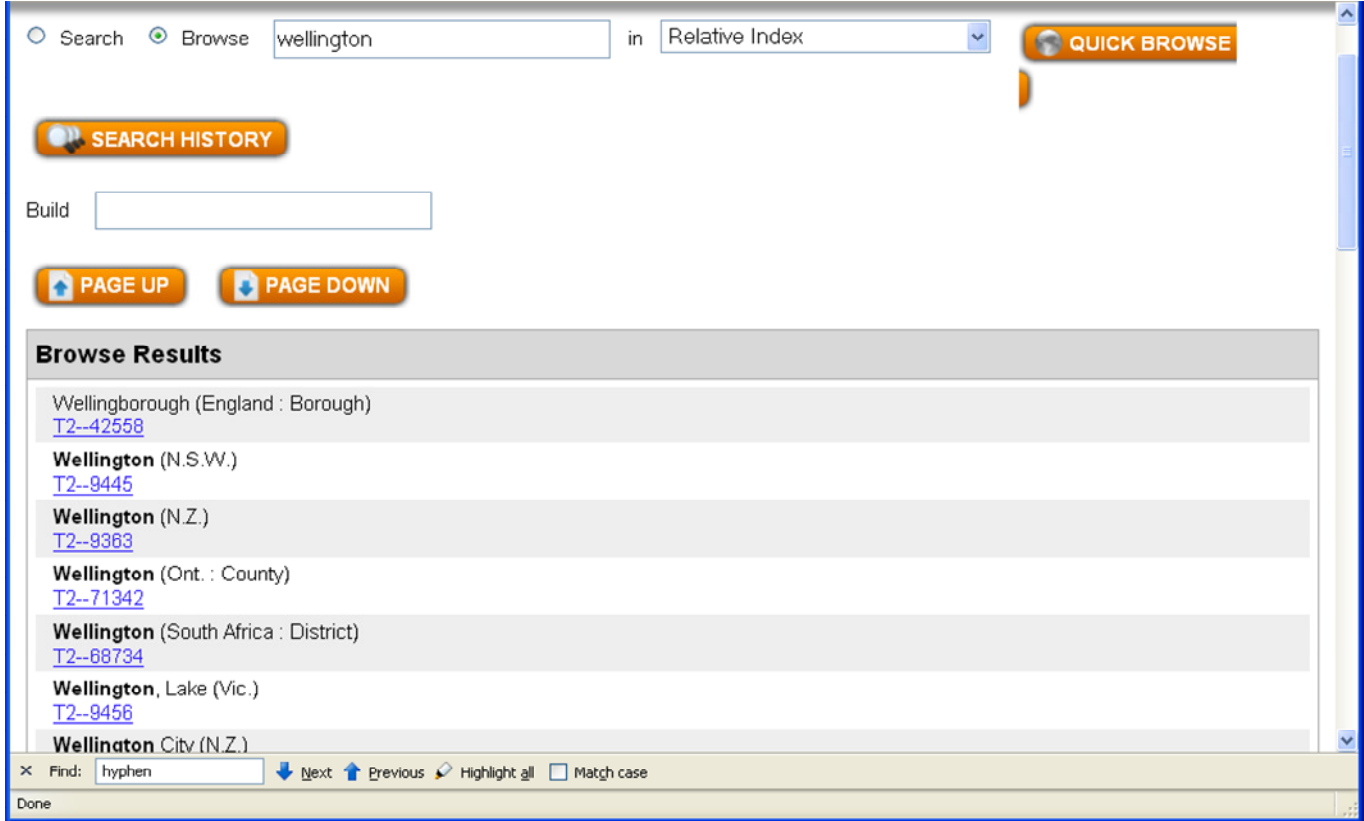

Browsing the relative index will also not be effective if the place does not have its own entry in WebDewey.

For example, try browsing the relative index for Cambridge, New Zealand. You will find a couple of places called Cambridge, but not the New Zealand town.

To find the Table 2 number you will need to identify the larger area that Cambridge is based in (Waipa District). You can then either browse the Relative index for the Waipa District, or drill down through Table 2 until you find the right subdivision for Waipa District T2—93357

#### **3) For cataloguers at the National Library of New Zealand, searching locally added "Comments" to find smaller New Zealand places**

At the National Library of New Zealand, we have added some notes to Table 2 of WebDewey with the names and locations of smaller New Zealand places which do not have their own entries in WebDewey.

If you search the comments, you may be able to locate the Table 2 number for a New Zealand place that you are having trouble finding.

For example, try browsing the Relative index for: Wainuiomata. You should not find any entries for Wainuiomata.

Now, click on the "Comments" button. A new Search screen will appear.

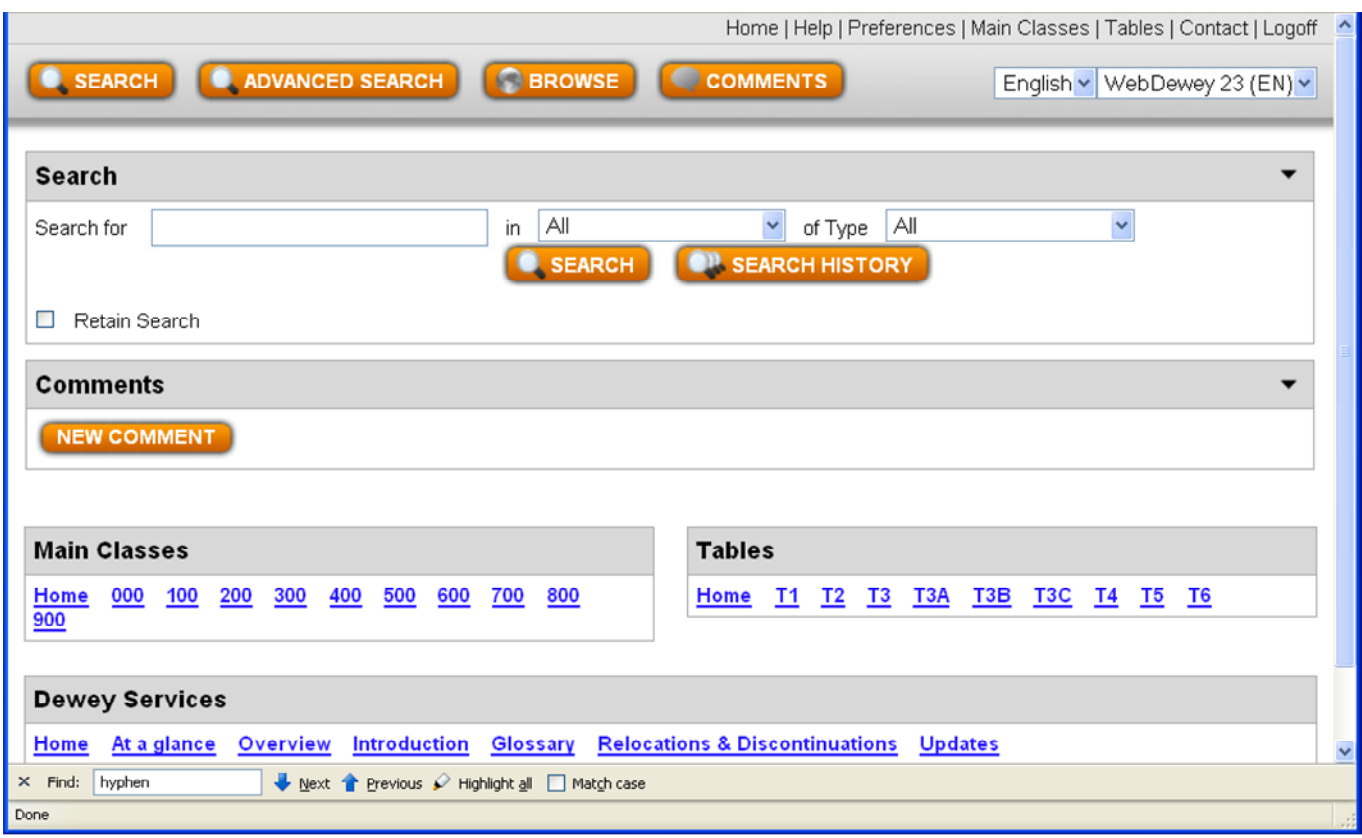

Enter "Wainuiomata" in the Search box and click on "Search".

You will see that Wainuiomata is in Lower Hutt City and the appropriate Table 2 number is T2-**- 9364**

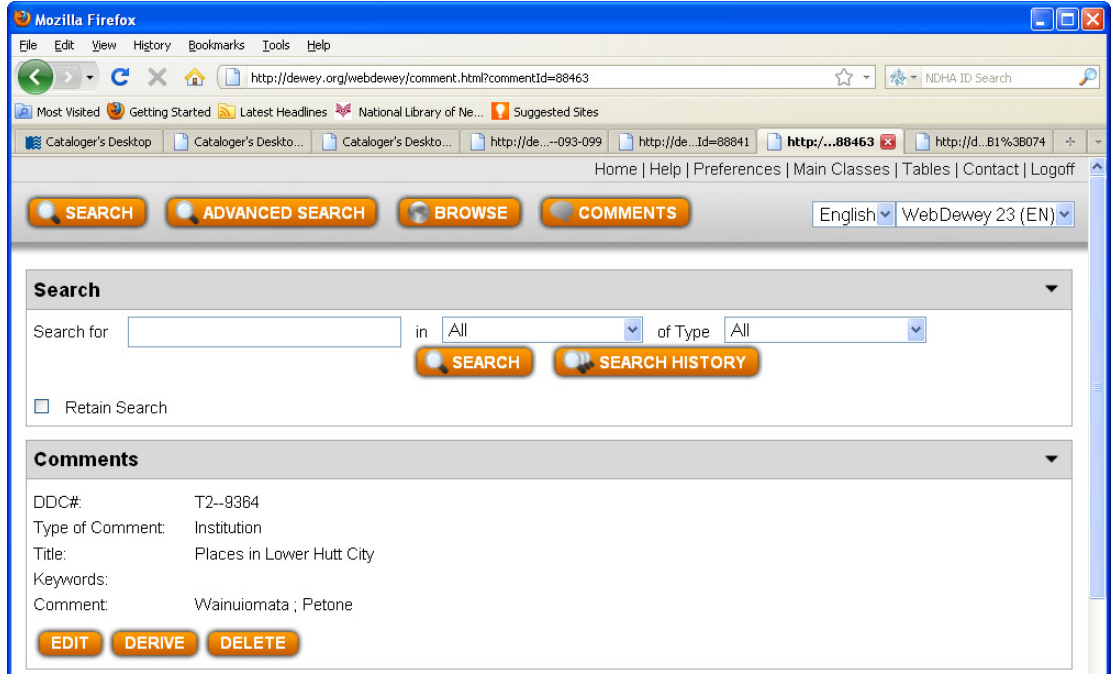

# **Examples**

# **1) Adding Table 2 subdivisions through the 09 subdivision from Table 1**

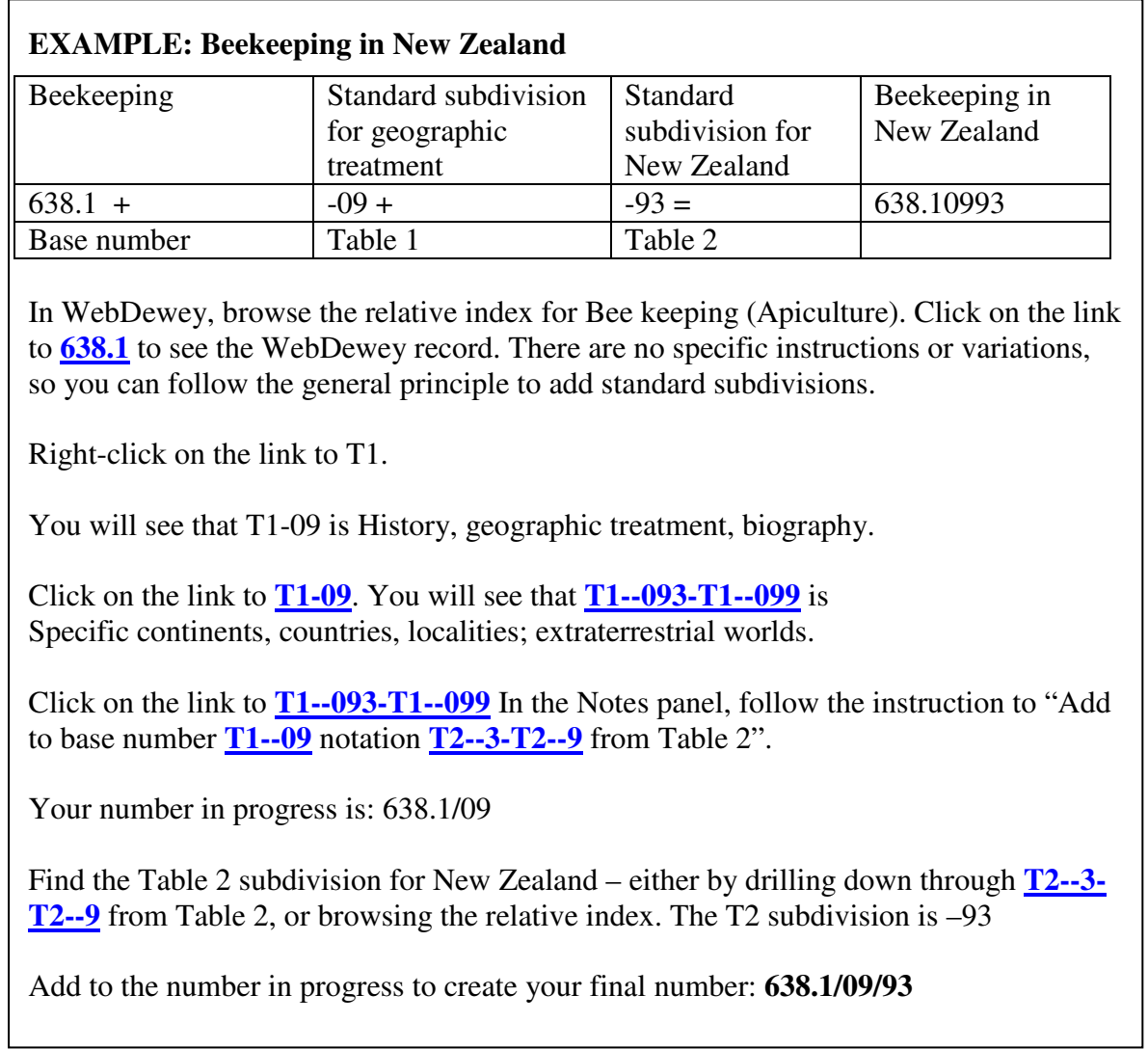

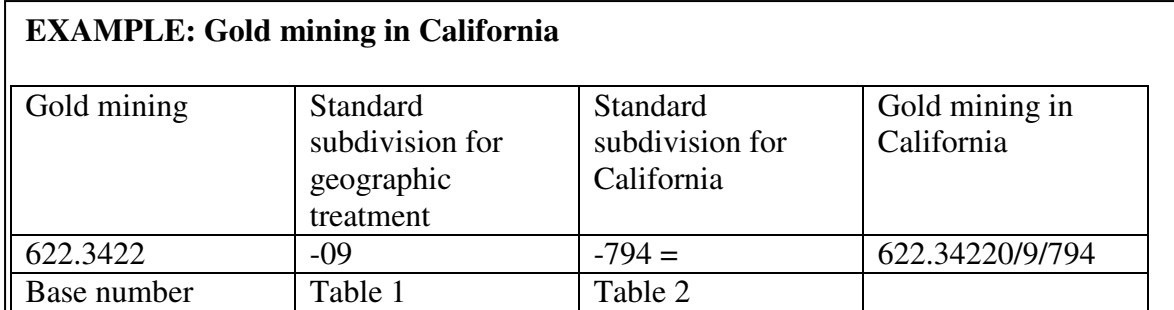

In WebDewey, browse the relative index for Gold. You will see a number of results – the most appropriate is Gold—mining **622.3422.** Click on the link to **622.3422** to see the WebDewey record. Again there are no specific instructions or variations, so you can follow the general principle to add standard subdivisions.

Right-click on the link to T1.

Click on the link to T1-09.

Click on the link to **T1--093-T1--099** In the Notes panel, follow the instruction to "Add to base number **T1--09** notation **T2--3-T2--9** from Table 2".

Your number in progress is: **622.3422/09**

Find the Table 2 subdivision for California – either by drilling down through **T2--3-T2-- 9** from Table 2, or browsing the relative index. The T2 subdivision is –794

Add to the number in progress to create your final number: **622.3422/09/794**

#### **2) Adding Table 2 subdivisions directly to your base number**

You can only add Table 2 subdivisions directly to your base number **where there is an explicit instruction in WebDewey.** 

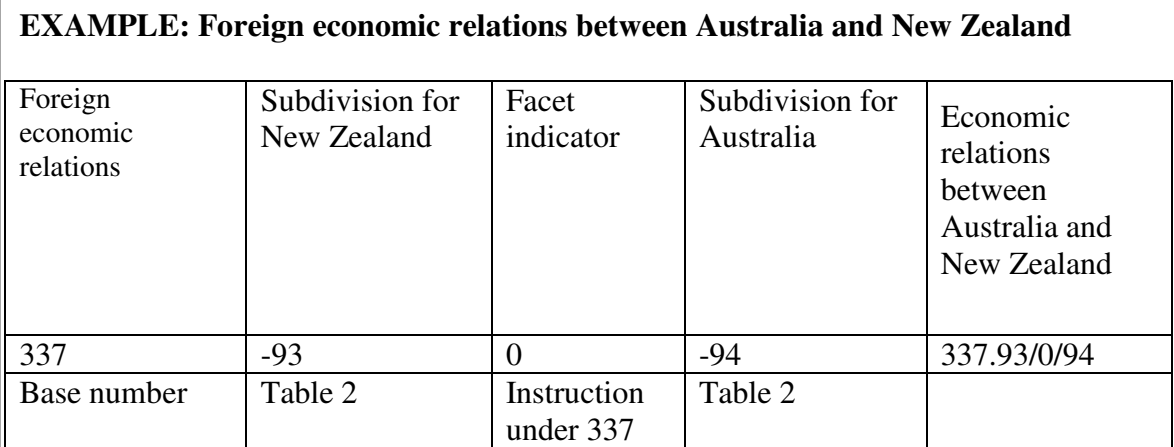

In WebDewey, browse the relative index for Foreign economic relations. Click on the link to **337** to see the WebDewey record.

Below the number 337 you will see the range: **337.3-337.9**: Foreign economic policies and relations of specific jurisdictions and groups of jurisdictions.

Click on **337.3-337.9**

Follow the instructions in the Notes:

**" Add to base number 337 notation T2--3-T2--9 from Table 2 … Give priority in notation to the jurisdiction or group of jurisdictions emphasized. If the emphasis is equal, give priority to the one coming first in Table 2"** 

In this case, this is New Zealand, so right-click to open Table 2 in a separate tab. Find the Table 2 subdivision for New Zealand --**93**.

Add 93 **directly** to the base number, so you now have: **337./93**

Then follow the next instruction:

"**Then, for foreign economic relations between two jurisdictions or groups of jurisdictions, add 0\* and to the result add notation T2--1-T2--9 from Table 2."**

Add **0** to your number in progress, so you now have: **337./93/0**

Switch back to Table 2 again, and find the Table 2 subdivision for Australia **--94.** Add to the number you are building.

The number is complete: **337.93/0/94**

#### **3) 900s: Geography**

#### **EXAMPLE: Travelling around New Zealand / by David Wall ; text by Alison Dench.**

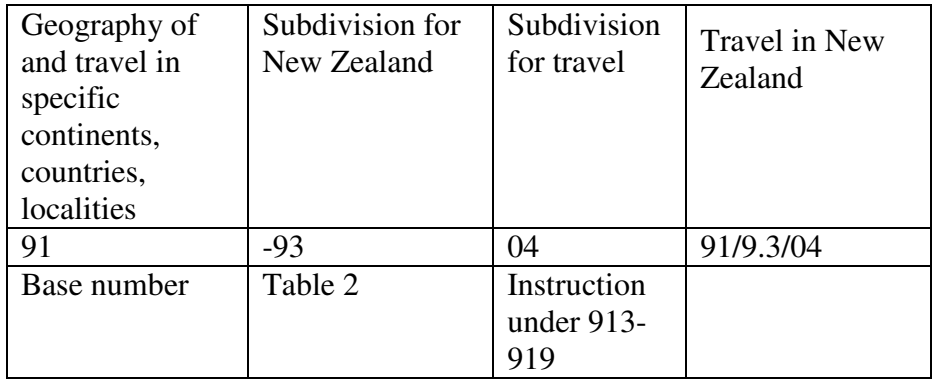

- a) You need to consider whether this work fits under history or geography. In this case, the intent is to describe New Zealand as it is today, and what to see and do, rather that recording the history of the country. So you will choose **913-919 Geography** over **930-900 History**.
- b) Click on **900** in the Main Classes
- **c)** Click on **910 Geography & travel**
- **d)** Click on **913-919 Geography of and travel in ancient world and specific continents, countries, localities in modern world; extraterrestrial worlds**

# Tip

A quicker way to get to this point is to open the Browse screen, and enter **913-919**

Click on **913-919** in your browse results, and this will take you straight to the instructions under 913-919

- e) Follow instruction to: "Add to base number 91 notation **T2--3-T2--9** from Table 2". Enter "91" in the Build box.
- f) Right-click on **T2—3-T2—9** to open in a new tab.
- g) Find New Zealand **T2—93**
- h) Return to tab for 913-919. Add 93 to your base number. The number in progress is: **91/9.3**
- i) Follow instruction to add **04** Travel to your base number.
- **j)** The number is complete: **91/9.3/04**

#### **4) 900s: History**

#### **EXAMPLE: Pa**̄**keha**̄ **Ma**̄**ori : the extraordinary story of the Europeans who lived as Ma**̄**ori in early New Zealand / Trevor Bentley.**

The main focus is on the period 1799-1840 when "Pa $\overline{k}$ eha Maori had significant political, economic and social importance in tribal New Zealand."

It is quite a general history, and not a collective biography, so you are likely to choose a number in history, 930-990.

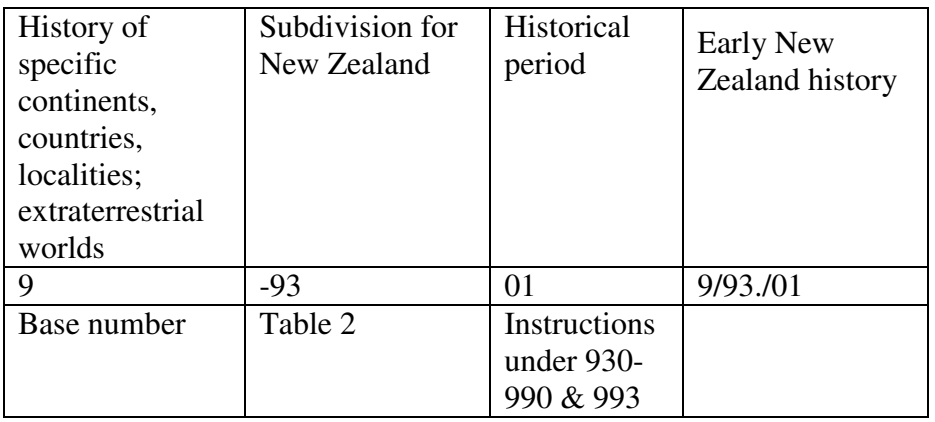

- i) This is a work of history, so browse the relative index for History
- ii) Click on the link to History—specific places **930-990**
- iii) Follow the instruction to "**Add to base number 9 notation T2--3-T2--9 from Table 2".**
- iv) Add **93** for New Zealand from Table 2, and type the number in the "Build" box.Your number in progress is: **9/93**
- v) Add further as instructed under **01-09 Historical periods**.
- vi) Right click the Browse button to open in a separate tab. Browse "Dewey Numbers (with Captions)" to find **993**. Click to open 993.
- vii) Under **993** you will see the period numbers for history.
- viii) Click on **993.01** for Early history to 1840. The note explains "Including history of Maori before European settlement, of European settlers".
- ix) Add "01" to the number you are building. This is complete **9/93./01**

#### **5) Family histories**

#### **EXAMPLE: A book about the family history of the Smith family in Dunedin**

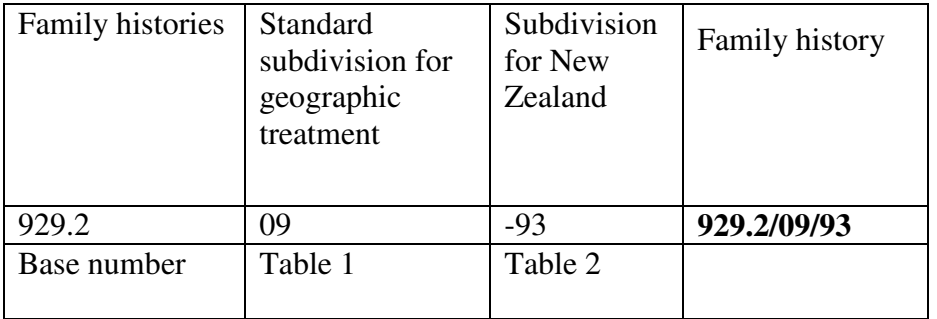

- x) Browse the relative index for **Family histories**
- xi) Click on **Family histories 929.2**
- xii) You will note that there is an instruction to: **See Manual at 929.2.** Right click on the link to **929.2** to open in a new tab.
- xiii) Read the note **"Do not use numbers that are too specific for family histories, since families disperse from their place of origin. Use the area number for the country in which the family lives, not for the state, province, or smaller area, e.g., the history of a Florida family 929.20973 (not 929.209759)."**
- xiv) Right-click on the link to T1.
- xv) Click on the link to T1-09.
- xvi) Click on the link to **T1--093-T1--099** In the Notes panel, follow the instruction to "Add to base number **T1--09** notation **T2--3-T2--9** from Table 2".
- xvii) Your number in progress is: **929.2/09**
- xviii) Find the Table 2 subdivision for New Zealand either by drilling down through **T2--3- T2--9** from Table 2, or browsing the relative index. The T2 subdivision is –93. Even though the family lives in Dunedin, the manual note explains that the Dewey number cannot be more specific than the country, New Zealand.
- xix) Add **93** to the number in progress to create your final number: **929.2/09/93**

# **Homework:**

1. Exercises 8.1, 8.2 and 8.6 on pages 56-60 of Mary Mortimer, *Learn Dewey Decimal Classification (Edition 22).<sup>i</sup>*

2. Learn 900s summary

3. Optional reading: Bowman *Essential Dewey* chapters 5 & 6

 i Mary Mortimer, *Learn Dewey Decimal Classification (Edition 22)* (Canberra: DocMatrix, 2004), 56-60.